# **HiWatch** by **HIKVISION**

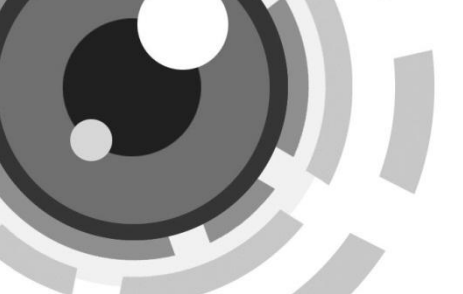

# **IP-камера с фиксированным объективом**

Краткое руководство пользователя

#### **Краткое руководство пользователя**

COPYRIGHT ©2019 Hangzhou Hikvision Digital Technology Co., Ltd.

#### **ВСЕ ПРАВА ЗАЩИЩЕНЫ.**

Вся информация, включая текст, изображения и графики является интеллектуальной собственностью Hangzhou Hikvision Digital Technology Co., Ltd. или ее дочерних компаний (далее Hikvision). Данное руководство пользователя (далее «Руководство») не подлежит воспроизведению, изменению, переводу или распространению, частично или целиком, без предварительного разрешения Hikvision. Hikvision не предоставляет гарантий, заверений, явный или косвенных, касательно данного Руководства, если не предусмотрено иное.

1

#### **О руководстве**

Данное руководство предназначено для следующих **сетевых камер:**

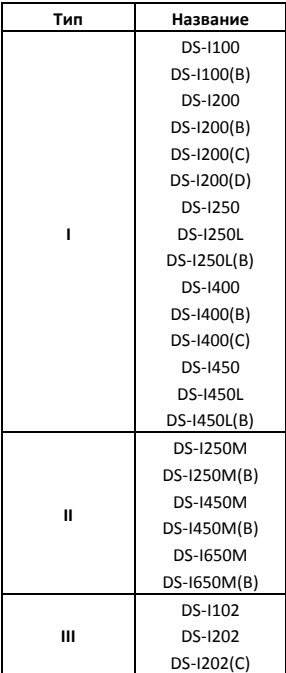

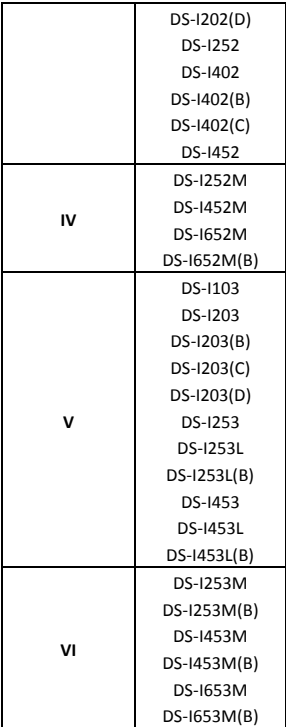

**IP-камера с фиксированным объективом - краткое руководство пользователя**

Руководство содержит инструкции для использования и управления продуктом. Изображения, графики и вся другая информация предназначена только для ознакомления. Этот документ может быть изменён без уведомления, в связи с обновлением прошивки и по другим причинам.

Пожалуйста, используйте этот документ под руководством профессионалов.

#### **Торговая марка**

**HIKVISION** и другие торговые марки Hikvision и логотипы являются интеллектуальной собственностью Hikvision в различных юрисдикциях. Другие торговые марки и логотипы, содержащиеся в руководстве, являются собственностью их владельцев.

#### **Правовая информация**

ДО МАКСИМАЛЬНО ДОПУСТИМОЙ СТЕПЕНИ, РАЗРЕШЕННОЙ ДЕЙСТВУЮЩИМ ЗАКОНОДАТЕЛЬСТВОМ, ПРОДУКТ, АППАРАТУРА, ПРОГРАММНОЕ И АППАРАТНОЕ ОБЕСПЕЧЕНИЕ ПРЕДОСТАВЛЯЕТСЯ «КАК ЕСТЬ», СО ВСЕМИ ОШИБКАМИ И НЕТОЧНОСТЯМИ, HIKVISION НЕ ДАЕТ НИКАКИХ ГАРАНТИЙ, ЯВНЫХ ИЛИ ПОДРАЗУМЕВАЕМЫХ, КАСАТЕЛЬНО УДОВЛЕТВОРИТЕЛЬНОСТИ КАЧЕСТВА, СООТВЕТСТВИЯ УКАЗАННЫМ ЦЕЛЯМ И ОТСУТСТВИЯ НАРУШЕНИЙ СО СТОРОНЫ ТРЕТЬИХ ЛИЦ. НИ HIKVISION, НИ ЕГО ДИРЕКТОРА, НИ СОТРУДНИКИ, ИЛИ ПРЕДСТАВИТЕЛИ НЕ НЕСУТ ОТВЕТСТВЕННОСТИ ПЕРЕД ПОТЕБИТЕЛЕМ ЗА КАКОЙ-ЛИБО СЛУЧАЙНЫЙ, ИЛИ КОСВЕННЫЙ УЩЕРБ, ВКЛЮЧАЯ, УБЫТКИ ИЗ-ЗА ПОТЕРИ ПРИБЫЛИ, ПЕРЕРЫВА В ДЕЯТЕЛЬНОСТИ ИЛИ ПОТЕРИ ДАННЫХ ИЛИ ДОКУМЕНТАЦИИ В СВЯЗИ С ИСПОЛЬЗОВАНИЕМ ДАННОГО ПРОДУКТА, ДАЖЕ ЕСЛИ HIKVISION БЫЛО ИЗВЕСТНО О ВОЗМОЖНОСТИ ТАКОГО УЩЕРБА.

ОТВЕТСТВЕННОСТЬ ЗА ИСПОЛЬЗОВАНИЕ ПРОДУКТА С ДОСТУПОМ В ИНТЕРНЕТ НЕСЕТ ПОЛЬЗОВАТЕЛЬ; НАША КОМПАНИЯ НЕ НЕСЕТ ОТВЕТСТВЕННОСТИ ЗА НЕНОРМАЛЬНУЮ РАБОТУ ОБОРУДОВАНИЯ, ПОТЕРЮ ИНФОРМАЦИИ И ДРУГИЕ

5

**IP-камера с фиксированным объективом - краткое руководство пользователя**

ПОСЛЕДСТВИЯ, ВЫЗВАННЫЕ КИБЕР АТАКАМИ. ВИРУСАМИ ИЛИ ДРУГИМИ ИНТЕРНЕТ РИСКАМИ; ОДНАКО, НАША КОМПАНИЯ ОБЕСПЕЧИВАЕТ СВОЕВРЕМЕННУЮ ТЕХНИЧЕСКУЮ ПОДДЕРЖКУ, ЕСЛИ ЭТО НЕОБХОДИМО.

ЗАКОНЫ, РЕГУЛИРУЮЩИЕ ВИДЕОНАБЛЮДЕНИЕ, ВАРЬИРУЮТСЯ В ЗАВИСИМОСТИ ОТ СТРАНЫ. ПОЖАЛУЙСТА, ПРОВЕРЬТЕ ВСЕ СООТВЕТСТВУЮЩИЕ ЗАКОНЫ ВАШЕЙ СТРАНЫ ПЕРЕД ИСПОЛЬЗОВАНИЕМ ОБОРУДОВАНИЯ. НАША КОМПАНИЯ НЕ НЕСЕТ ОТВЕТСТВЕННОСТИ ЗА ИСПОЛЬЗОВАНИЕ ОБОРУДОВАНИЯ В НЕЗАКОННЫХ ЦЕЛЯХ.

#### **Регулирующая информация**

#### **Информация о FCC**

**Соответствие FCC:** Это оборудование было проверено и найдено соответствующим регламенту для цифрового устройства применительно к части 15 Правил FCC. Данный регламент разработан для того, чтобы обеспечить достаточную защиту от вредных эффектов, возникающих при использовании оборудования в торговой среде. Это оборудование генерирует, использует, и может излучать радиоволны на разных частотах, создавая помехи для радиосвязи. Использование данного оборудования в жилом районе может вызывать вредный эффект, расходы по устранению которого ложатся на пользователя.

#### **Условия FCC**

Это устройство соответствует регламенту для цифрового устройства применительно к части 15 Правил FCC. При работе необходимо выполнение следующих двух условий:

- 1. Данное устройство не должно создавать вредных помех.
- 2. Устройство должно выдерживать возможные помехи, включая и те, которые могут привести к выполнению нежелательных операций.

#### **Соответствие стандартам ЕС**

Данный продукт и - если применимо – также и CE поставляемые принадлежности отмечены знаком "CE" и, следовательно, согласованны с европейскими стандартами, перечисленными под директивой 2006/95/EC для устройств на токе низкого напряжения, директивой 2004/108/EC EMC, директивой 2011/65/EU RoHS.

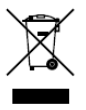

2012/19/EU (директива WEEE): продукты, отмеченные данным знаком, запрещено выбрасывать в коллекторы несортированного мусора в Европейском союзе. Для надлежащей

утилизации верните продукт поставщику при покупке эквивалентного нового оборудования, либо избавьтесь от него в специально предназначенный точках сбора. За дополнительной информацией обратитесь по адресу: www.recyclethis.info

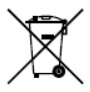

2006/66/EC (директива о батареях): Данный продукт содержит батарею, которую запрещено выбрасывать в коллекторы несортированного

**IP-камера с фиксированным объективом - краткое руководство пользователя**

мусора в Европейском союзе. Подробная информация о батарее изложена в документации продукта. Батарея отмечена данным значком, который может включать наименования, обозначающие содержание кадмия (Cd), Свинец (Pb), или ртуть (Hg). Для надлежащей утилизации возвратите батарею своему поставщику либо избавьтесь от него в специально предназначенный точках сбора. За дополнительной информацией обратитесь по адресу: [www.recyclethis.info](http://www.recyclethis.info/)

#### **Инструкция по технике безопасности**

Эта инструкция предназначена для того, чтобы пользователь мог использовать продукт правильно и избежать опасности или причинения вреда имуществу.

Меры предосторожности разделены на "Предупреждения" и "Предостережения".

A **Предупреждения**: следуйте данным правилам для предотвращения серьёзных травм и смертельных случаев.

**Предостережения**: следуйте мерам предосторожности, чтобы предотвратить возможные повреждения или материальный ущерб.

8

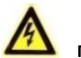

#### **Предупреждения**

- Использование продукта должно соответствовать нормам электробезопасности страны и региона. Пожалуйста, обратитесь к техническим спецификациям для получения подробной информации.
- Пожалуйста, используйте адаптер питания, который соответствует стандарту безопасного сверхнизкого напряжения (SELV). Источник питания DC 12В или AC 24В (в зависимости от моделей) должен соответствовать IEC60950-1 и Limited Power Source стандартам.
- Не подключайте несколько устройств к одному блоку питания, перегрузка адаптера может привести к перегреву или возгоранию.
- Убедитесь, что штепсель плотно соединён с разъёмом питания. Устройство, установленное на стене или потолке, должно быть надёжно закреплено.
- Если из устройства идёт дым или доносится шум отключите питание, извлеките кабель и свяжитесь с сервисным центром.

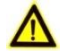

#### **Предостережения**

- Убедитесь, что напряжение питания соответствует требованиям камеры.
- Не бросайте камеру и не подвергайте её ударам.

**IP-камера с фиксированным объективом - краткое руководство пользователя**

- Не дотрагивайтесь до матрицы пальцами. Если очистка необходима, используйте чистую ткань с небольшим количеством этанола и аккуратно протрите её. Если камера не будет использоваться в течение длительного периода времени, установите крышку объектива для защиты сенсора от пыли.
- Не направляйте объектив камеры на яркий свет, такой как солнце или лампы накаливания. Яркий свет может вызвать фатальные повреждения камеры.
- Матрица может быть сожжена лазерным лучом, поэтому, когда используется любое лазерное оборудование, убедитесь, что поверхность матрицы не подвергается воздействию лазерного луча.
- Не устанавливайте камеру в среде с повышенной влажностью и запылённостью, не подвергайте её воздействию сильных электромагнитных помех. Рабочая температура окружающей среды должна быть в пределах -40 °C ~ 60 °C (в зависимости от модели).
- Для того, чтобы избежать накопления тепла, необходима хорошая вентиляция рабочей среды.
- Не помещайте камеру в воду и любую другую жидкость.
- Во время транспортировки, камера должна быть упакована в оригинальную упаковку.
- Регулярная замена частей: некоторые части (например, электролитический конденсатор) оборудования должны регулярно заменяться в соответствии с их средним сроком службы. Средний срок службы зависит от рабочей среды и частоты использования, поэтому рекомендуется регулярно

**IP-камера с фиксированным объективом - краткое руководство пользователя**

проверять работоспособность. Для более подробной информации, пожалуйста, свяжитесь с вашим дилером.

- Неправильное использование или замена батареи может привести к опасности взрыва. Проводите замену на такие же батареи или аналогичные. Утилизируйте использованные батареи в соответствии с инструкциями, предоставленными производителем батарей.
- Если продукт не работает должным образом, обратитесь к дилеру или в ближайший сервисный центр. Не пытайтесь самостоятельно разобрать камеру. (Мы не несём ответственность за проблемы, вызванные несанкционированным ремонтом или техническим обслуживанием.)

**IP-камера с фиксированным объективом - краткое руководство пользователя**

#### **Содержание**

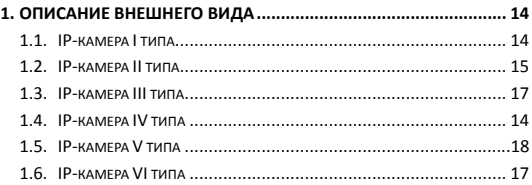

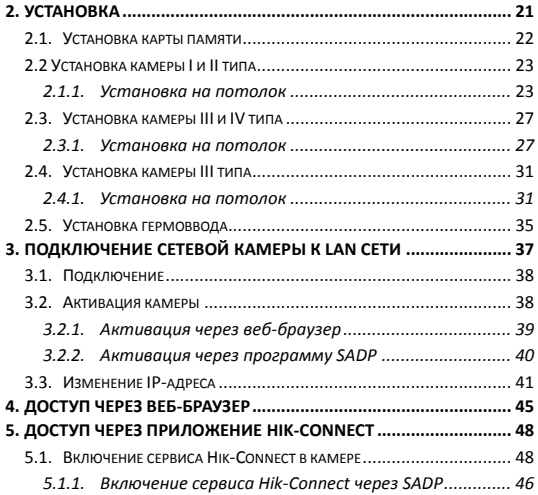

**IP-камера с фиксированным объективом - краткое руководство пользователя**

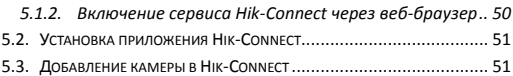

<span id="page-14-0"></span>**IP-камера с фиксированным объективом - краткое руководство пользователя**

### <span id="page-14-1"></span>**1. Описание внешнего вида**

### **1.1. IP-камера I типа**

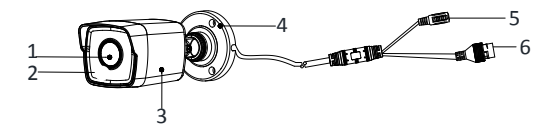

Рисунок 1-1 IP-камера I типа

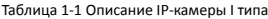

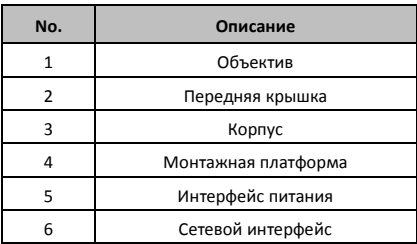

**IP-камера с фиксированным объективом - краткое руководство пользователя**

### **1.2. IP-камера II типа**

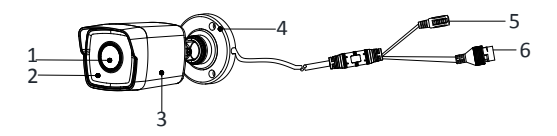

Рисунок 1-2 Внешний вид цилиндрической камеры II типа

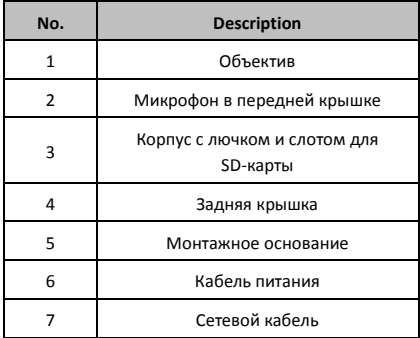

Таблица 1-2 Описание IP-камеры II типа

**IP-камера с фиксированным объективом - краткое руководство пользователя**

### **1.3. IP-камера III типа**

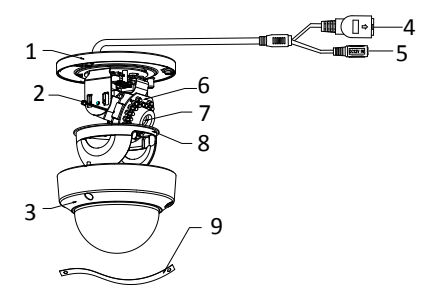

Рисунок 1-3 IP-камера III типа

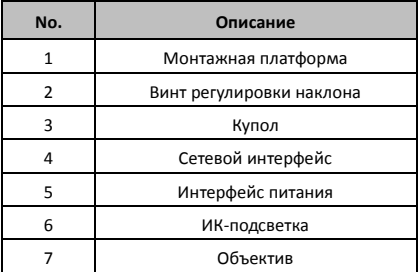

#### Таблица 1-3 Описание IP-камеры III типа

**IP-камера с фиксированным объективом - краткое руководство пользователя**

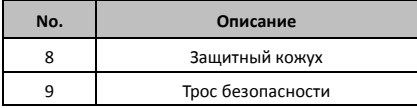

### <span id="page-17-0"></span>**1.4. IP-камера IV типа**

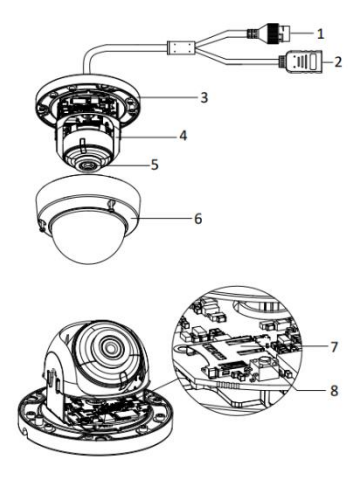

Рисунок 1-4 IP-камера IV типа

**IP-камера с фиксированным объективом - краткое руководство пользователя**

| No. | Описание                       |
|-----|--------------------------------|
|     | Сетевой интерфейс              |
| 2   | Интерфейс питания              |
| ς   | Микрофон в монтажной платформе |
| 4   | Винт регулировки наклона       |
| 5   | ИК-подсветка                   |
| 6   | Купол                          |
|     | Слот для SD-карты              |

Таблица 1-4 Описание IP-камеры II типа

**1.5. IP-камера V типа**

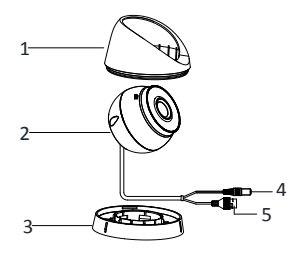

Рисунок 1-5 IP-камера V типа

| No. | Описание                                 |
|-----|------------------------------------------|
|     | Корпус                                   |
| 2   | Корпус камеры с ИК или<br>LED-подсветкой |
| з   | Монтажная платформа                      |
|     | Интерфейс питания                        |
|     | Сетевой интерфейс                        |

Таблица 1-5 Описание IP-камеры V типа

### **1.6. IP-камера VI типа**

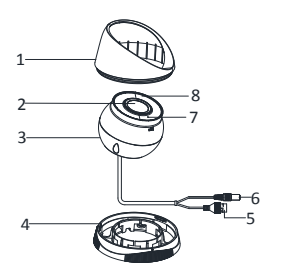

Рисунок 1-6 IP-камера VI типа

| No. | Описание                  |
|-----|---------------------------|
| 1   | Корпус                    |
| 2   | ИК или LED-подсветка      |
| 3   | Корпус камеры             |
| 4   | Монтажная платформа       |
| 5   | Сетевой интерфейс         |
| 6   | Интерфейс питания         |
|     | Микрофон                  |
| 8   | Лючок и слот для SD-карты |

Таблица 1-6 Описание IP-камеры VI типа

#### *Примечание*

Для камер, поддерживающих питание через Ethernet (PoE), питание осуществляется вместе с передачей данных по кабелю Ethernet. Коммутатор должен поддерживать функцию PoE.

### <span id="page-21-0"></span>**2. Установка**

#### *Перед началом:*

- Убедитесь, что устройство находится в хорошем состоянии и все крепёжные детали присутствуют.
- Стандартом питания является 12В DC, пожалуйста, убедитесь, что источник питания соответствует необходимому напряжению.
- Убедитесь, что во время установки все связанное оборудование выключено.
- Проверьте соответствие спецификаций устройства среде установки.
- Убедитесь, что стена достаточно прочная, чтобы выдержать вес в четыре раза больше камеры и кронштейна.

Для камеры, поддерживающей ИК, Вы должны обратить внимание на следующие меры предосторожности, чтобы предотвратить ИК отражение:

- Пыль или жир на куполе вызовет ИК отражение. Пожалуйста, не снимайте защитную плёнку, пока установка не будет завершена. Если есть пыль или жир на поверхности купола, почистите его чистой мягкой тканью и изопропиловым спиртом.
- Убедитесь, что нет отражающих поверхностей, находящихся слишком близко к объективу камеры, так

21

как ИК-излучение от камеры может отразиться обратно в объектив, вызывая отражения.

Пенополимерное кольцо вокруг объектива должно быть установлено вплотную к внутренней поверхности купола, чтобы изолировать объектив от ИК светодиодов.

### **2.1 Установка карты памяти**

Только камеры II, IV и VI типа поддерживают установку карты памяти, следуйте шагам ниже для установки и извлечения карты памяти. Установка SD-карты для камер II и VI типа проиллюстрирована ниже.

#### *Шаги:*

- 1. Найдите на корпусе камеры лючок, чтобы получить доступ к слоту карты памяти.
- 2. Ослабьте винты, чтобы снять крышку слота для карты памяти.

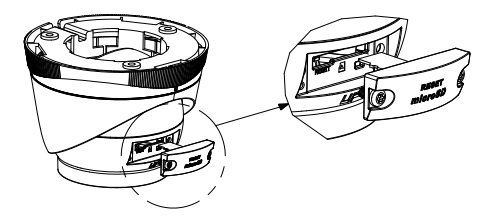

Рисунок 2-1. Снятие крышки и установка карты памяти

3. Вставьте карту памяти в слот.

- 4. (Опционально) Надавите на карту памяти для ее извлечения из слота.
- 5. Установите крышку слота на место и затяните винты.

#### *Примечание:*

Установка SD-карты в камеру IV типа осуществляется в слот расположенный внутри корпуса – на монтажной платформе или непосредственно на видеомодуле. Для доступа к слоту снимите купол камеры.

### <span id="page-23-0"></span>**2.2 Установка камеры I и II типа**

#### <span id="page-23-1"></span>**2.2.1 Установка на потолок**

#### *Примечание:*

Камера подходит для установки на потолок и на стену. В качестве примера будет описана процедура установки камеры на потолок.

#### *Шаги:*

1. Прикрепите шаблон крепления (прилагается) на потолок в желаемом месте.

23

**IP-камера с фиксированным объективом - краткое руководство пользователя**

2. Просверлите отверстия в потолке в соответствии с шаблоном крепления.

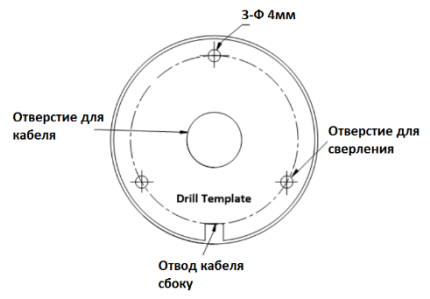

Рисунок 2-2-1 Шаблон крепления

#### *Примечание:*

Просверлите отверстие для кабеля, если хотите проложить кабель через потолок.

- 3. Проложите кабели через отверстие для них (опционально) или к отводу кабелей сбоку камеры.
- 4. Зафиксируйте камеру на потолке с помощью прилагаемых шурупов.

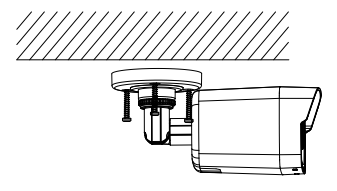

Рисунок 2-2-2 Установка камеры I типа на потолок

#### *Примечание:*

- К камере прилагаются шурупы и дюбели.
- Если установка производится на цементный потолок, то рекомендуется использовать дюбели и шурупы. Если установка производится на деревянную поверхность, тогда достаточно будет использовать только шурупы.
	- 1) Ослабьте винт № 1 для регулировки нужного положения путём вращения [0° - 360°].
	- 2) Затяните винт № 1.
	- 3) Ослабьте винт № 2 для регулировки положения наклона [-90° - 90°].
	- 4) Затяните винт № 2.
	- 5) Ослабьте винт № 3 для регулировки положения поворота [0° - 360°].
	- 6) Затяните винт № 3.

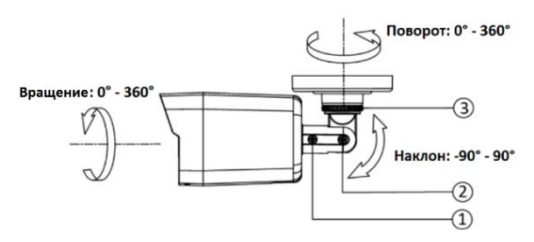

Рисунок 2-2-3 Регулировка угла наблюдения

#### *Примечание:*

Кронштейн камеры может иметь альтернативную конструкцию с фиксирующей гайкой как проиллюстрировано ниже:

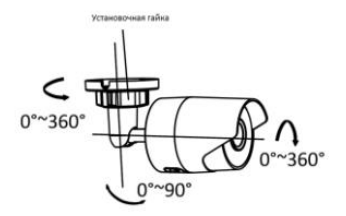

Рисунок 2-2-4 Регулировка угла наблюдения

#### *В таком случае,*

- 1) Ослабьте фиксирующую гайку.
- 2) Настройте угол поворота [от 0° до 360°].
- 3) Настройте угол наклона [от 0° до 90°].
- 4) Поверните камеру [от 0° до 360°] чтобы настроить угол обзора.
- 5) Закрепите фиксирующую гайку для завершения установки.
	- 5. (Опционально) Установите гермоввод, за более подробной информацией обратитесь к разделу *2.5. Установка гермоввода*.
	- 6. Подключите соответствующие кабели (питания и сетевой).

7. Подайте питание на камеру и произведите конфигурацию сетевых настроек (за более подробной информацией обратитесь к разделу *3. Подключение сетевой камеры к LAN* и разделу *4. Доступ через веб-браузер*), чтобы получить видео с камеры для настройки необходимого угла наблюдения.

### <span id="page-27-0"></span>**2.3 Установка камеры III и IV типа**

#### <span id="page-27-1"></span>**2.3.1 Установка на потолок**

#### *Примечание:*

Камера подходит для установки на потолок и на стену. В качестве примера будет описана процедура установки камеры на потолок.

- 1. Прикрепите шаблон крепления (прилагается) на потолок в желаемом месте.
- 2. Просверлите отверстия в потолке в соответствии с шаблоном крепления.

*Примечание:* Просверлите отверстие для кабеля, если хотите проложить кабель через потолок.

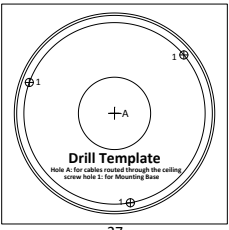

27

Рисунок 2-3-1 Шаблон крепления

3. Ослабьте винты с помощью шестигранного ключа (прилагается), чтобы удалить купол.

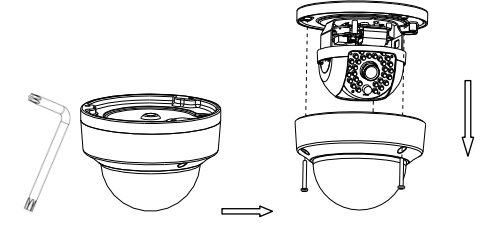

Рисунок 2-3-2 Демонтаж купола

4. Закрепите монтажную платформу на потолке с помощью прилагаемых шурупов.

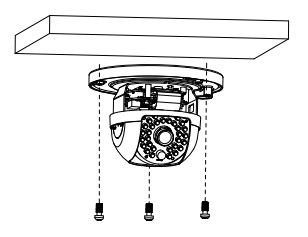

Рисунок 2-3-3 Установка монтажной платформы

#### *Примечание:*

- К камере прилагаются шурупы и дюбели.
- Если установка производится на цементный потолок, то рекомендуется использовать дюбели и шурупы. Если установка производится на деревянную поверхность, тогда достаточно будет использовать только шурупы.
	- 5. Проложите кабели через отверстие для них.

#### *Примечание:*

Если необходимо, Вы можете проложить кабели через боковое отверстие монтажной платформы.

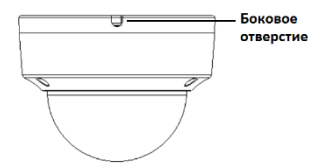

Рисунок 2-3-4 Боковое отверстие

- 1) Ослабьте винт регулировки наклона [0° 75°].
- 2) Затяните винт после завершения настройки.
- 3) Перемещайте защитных кожух для регулировки поворота [0° - 350°].

**IP-камера с фиксированным объективом - краткое руководство пользователя**

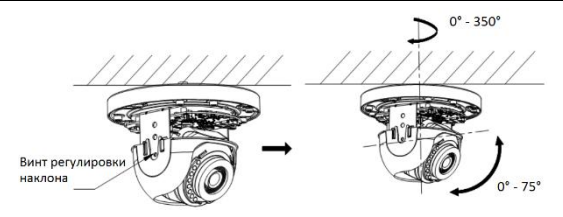

Рисунок 3-3-5 Регулировка угла наблюдения

6. Установите купол и затяните винты.

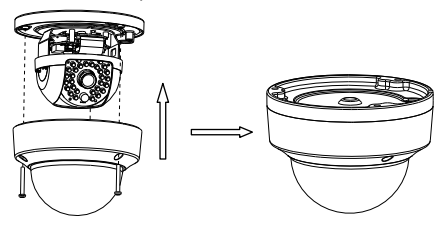

Рисунок 2-3-6 Установка купола

- 7. (Опционально) Установите гермоввод, за более подробной информацией обратитесь к разделу *2.5. Установка гермоввода*.
- 8. Подключите соответствующие кабели (питания и сетевой).
- 9. Подайте питание на камеру и произведите конфигурацию сетевых настроек (за более подробной информацией обратитесь к разделу *3. Подключение сетевой камеры к LAN* и разделу *4.*

*Доступ через веб-браузер*), чтобы получить видео с камеры для настройки необходимого угла наблюдения.

#### <span id="page-31-0"></span>**2.4 Установка камеры V и VI типа**

#### <span id="page-31-1"></span>**2.4.1 Установка на потолок**

#### *Примечание:*

Камера подходит для установки на потолок и на стену. В качестве примера будет описана процедура установки камеры на потолок.

- 1. Прикрепите шаблон крепления (прилагается) на потолок в желаемом месте.
- 2. Просверлите отверстия в потолке в соответствии с шаблоном крепления.

#### *Примечание:*

Просверлите отверстие для кабеля, если хотите проложить кабель через потолок.

31

**IP-камера с фиксированным объективом - краткое руководство пользователя**

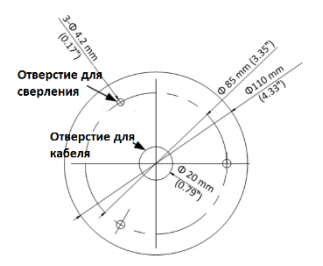

Рисунок 2-4-1 Шаблон крепления

- 3. Произведите демонтаж камеры.
	- 1) Поверните камеру для выравнивания выемки с одной из меток.
	- 2) Подденьте монтажную базу камеры с помощью плоского предмета, например, монеты, чтобы отделить её от корпуса камеры.

**IP-камера с фиксированным объективом - краткое руководство пользователя**

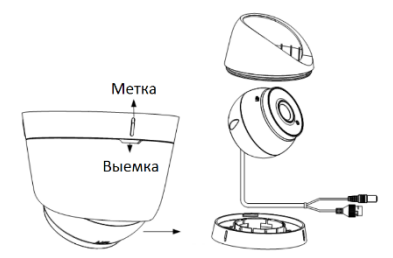

Рисунок 2-4-2 Демонтаж камеры

4. Зафиксируйте монтажную платформу на потолке с помощью прилагаемых шурупов.

#### *Примечание:*

- К камере прилагаются шурупы и дюбели.
- Если установка производится на цементный потолок, то рекомендуется использовать дюбели и шурупы. Если установка производится на деревянную поверхность, тогда достаточно будет использовать только шурупы.

### Поставщик систем безопасности [TELECAMERA.RU](https://www.telecamera.ru/?from=pdf)

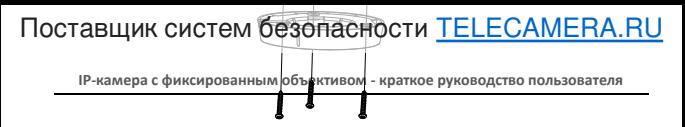

Рисунок 2-4-3 Установка монтажной платформы

- 5. Проложите кабели через отверстие для них.
- 6. Установите корпус камеры на монтажную платформу.

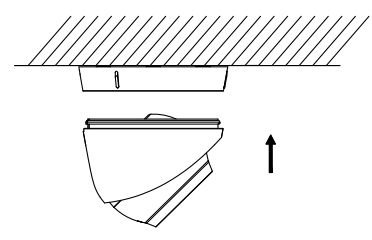

Рисунок 2-4-4 Установка камеры на платформу

- 1) Удерживая корпус камеры, вращайте корпус для настройки положения поворота [0° - 360°].
- 2) Перемещайте корпус камеры вверх и вниз для настройки угла наклона [0° - 75°].
- 3) Вращайте корпус камеры для настройки необходимого положения [0° - 360°].

34

**IP-камера с фиксированным объективом - краткое руководство пользователя**

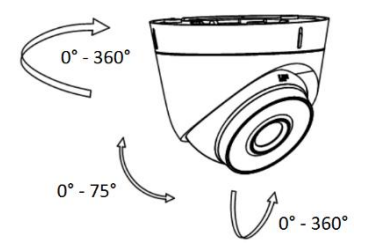

Рисунок 2-4-5 Регулировка угла наблюдения

- 7. (Опционально) Установите гермоввод, за более подробной информацией обратитесь к разделу *2.5. Установка гермоввода*.
- 8. Подключите соответствующие кабели (питания и сетевой).
- 9. Подайте питание на камеру и произведите конфигурацию сетевых настроек (за более подробной информацией обратитесь к разделу *3. Подключение сетевой камеры к LAN* и разделу *4. Доступ через веб-браузер*), чтобы получить видео с камеры для настройки необходимого угла наблюдения.

### <span id="page-35-0"></span>**2.5 Установка гермоввода**

Рекомендуется устанавливать гермоввод при использовании камеры на улице.

35

#### *Примечание:*

Проверьте спецификации устройства на соответствие рабочих условий среде установки.

#### *Шаги:*

- 1. Если сетевой кабель уже использовался, то снимите патч-корд.
- 2. Проложите сетевой кабель в следующей последовательности: фиксирующая гайка, водонепроницаемое кольцо и тело гермоввода.
- 3. Вставьте водонепроницаемое кольцо в тело гермоввода.
- 4. Установите патч-корд на сетевой кабель.
- 5. Зафиксируйте О-кольцо на сетевом интерфейсе камеры и вставьте в него сетевой кабель.
- 6. Соедините сетевой интерфейс камеры с гермовводом и затяните фиксирующую гайку по часовой стрелке.

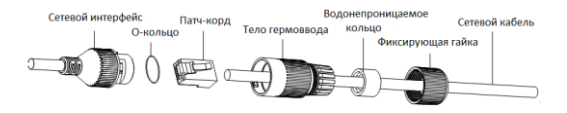

Рисунок 2-5-1 Установка гермоввода

**IP-камера с фиксированным объективом - краткое руководство пользователя**

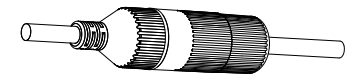

Рисунок 2-5-2 Гермоввод

### <span id="page-38-0"></span>**3. Подключение сетевой камеры к LAN сети**

### <span id="page-38-1"></span>**3.1 Подключение**

Пожалуйста, подключите камеру одним из следующих способов.

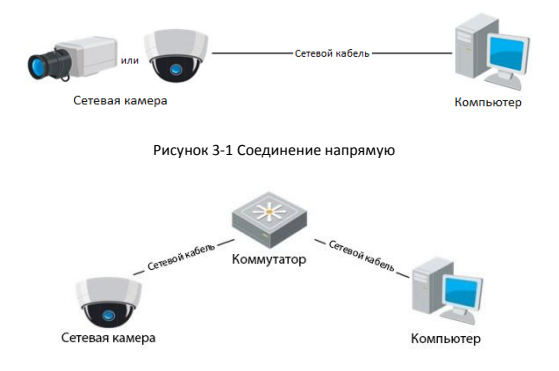

Рисунок 3-2 Соединение через коммутатор или роутер

### <span id="page-38-2"></span>**3.2 Активация камеры**

Перед использованием камеры необходимо активировать камеру, установив надежный пароль.

Доступна активация через веб-браузер, SADP и клиентское программное обеспечение. В качестве примера ниже будет описана процедура активации через веб-браузер и SADP.

#### <span id="page-39-0"></span>**3.2.1 Активация через веб-браузер**

#### *Шаги:*

- 1. Включите камеру и подключите её к сети.
- 2. Чтобы войти в интерфейс активации введите IP-адрес в адресную строку веб-браузера и нажмите Enter.

#### *Примечание:*

- По умолчанию IP-адрес: 192.168.1.64.
- При включении DHCP IP-адрес будет получен автоматически. В этом случае активация камеры должна происходить через SADP.

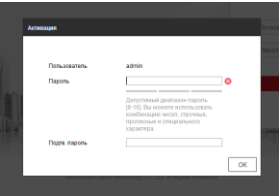

Рисунок 3-3 Интерфейс активации (веб-браузер)

3. Придумайте пароль и введите в поле пароля.

#### **РЕКОМЕНДУЕТСЯ ИСПОЛЬЗОВАТЬ НАДЁЖНЫЙ ПАРОЛЬ**

*Мы рекомендуем Вам создать надёжный пароль (используя минимум 8 символов, в том числе не менее трёх символов из следующих категорий: прописные буквы, строчные буквы, цифры и специальные символы, для того, чтобы повысить уровень безопасности Вашего продукта. Также мы рекомендуем сбрасывать пароль регулярно, особенно в системе высокого уровня безопасности, сброс пароля*  ежемесячно или еженедельно лучше защитит *продукт.*

- 4. Подтвердите пароль.
- 5. Нажмите **OK**, чтобы сохранить пароль и войти в интерфейс отображения.

#### <span id="page-40-0"></span>**3.2.2 Активация через программу SADP**

Программа SADP используется для обнаружения устройств в сети, активации камеры и сброса пароля.

Скачайте SADP с официального сайта или найдите установочный файл на прилагаемом диске и установите SADP следуя подсказкам.

#### *Шаги:*

- 1. Запустите SADP для поиска устройств в сети.
- 2. Посмотрите статус, найденных устройств и выберите не активированное устройство.

#### *Примечание:*

SADP поддерживает активацию группы устройств. За более подробной информацией обратитесь к руководству пользователя программы SADP.

40

**IP-камера с фиксированным объективом - краткое руководство пользователя**

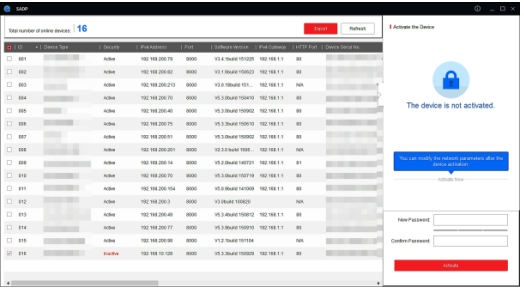

Рисунок 3-4 Интерфейс SADP

3. Придумайте пароль, введите в поле пароля и подтвердите его.

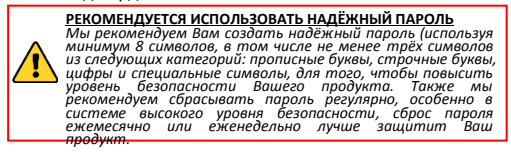

4. Нажмите **Modify**, чтобы сохранить пароль.

#### <span id="page-41-0"></span>**3.3 Изменение IP-адреса**

Для просмотра и настройки камеры через LAN (Local Area Network) подключите IP-камеру в ту же подсеть, что и ПК. Установите программу SADP или клиентское ПО для поиска

IP-камер и изменения IP-адреса. В качестве примера ниже будет описана процедура изменения IP-адреса через SADP.

#### *Шаги:*

- 1. Запустите программу SADP.
- 2. Выберите активированное устройство.

#### *Примечание:*

Если камера не активирована, обратитесь к **разделу 3.2** для активации.

3. Измените IP-адрес устройства в соответствии с подсетью компьютера вручную или включив DHCP.

**IP-камера с фиксированным объективом - краткое руководство пользователя**

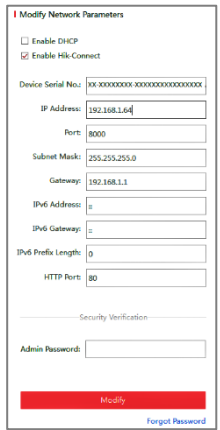

Рисунок 3-5 Изменение IP-адреса

#### *Примечание:*

Вы можете включить сервис Hik-Connect во время активации устройства. За более подробной информацией обратитесь к разделу 5.1.

4. Введите пароль для завершения изменения IP-адреса и нажмите **Modify**.

Программа SADP поддерживает пакетную смену IP-адреса. За более подробной информацией обратитесь к руководству пользователя SADP.

**IP-камера с фиксированным объективом - краткое руководство пользователя**

44

# <span id="page-45-0"></span>**4. Доступ через веб-браузер**

#### **Системные требования:**

**Операционная система:** Microsoft Windows XP SP1 и выше

**ЦПУ:** 2.0 ГГц и выше

**Оперативная память:** 1G и выше.

**Экран:** 1024×768 разрешение и выше

**Веб-браузер:** Internet Explorer 8.0 и выше

#### *Шаги:*

- 1. Откройте веб-браузер.
- 2. В адресную строку введите IP-адрес сетевой камеры и нажмите клавишу Enter для отображения интерфейса входа.

#### *Примечание:*

- По умолчанию IP-адрес: 192.168.1.64.
- При включённом DHCP IP-адрес будет получен автоматически. В этом случае активация камеры должна происходить через SADP. Если камера не активирована, обратитесь к **разделу 3.2** для активации.
- 3. Введите имя пользователя и пароль.

#### *Примечание:*

- IP-адрес будет заблокирован, если пользователь-администратор введёт неверный пароль 7 раз (пользователь-оператор 5 раз).
- 4. Нажмите **Login**(Вход).

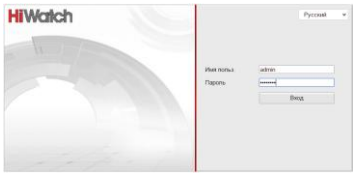

Рисунок 4-1 Интерфейс входа (может отличаться в зависимости от модели)

5. Перед просмотром видео и управлением камерой установите плагин. Следуйте следующим шагам, чтобы установить плагин.

#### *Примечание:*

Для окончания установки плагина необходимо перезапустить браузер.

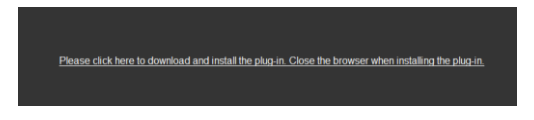

Рисунок 4-2 Загрузка плагина

6. Откройте браузер после установки браузера и повторите шаги 2-4 для входа.

#### *Примечание:*

Для получения более подробной информации по поводу дальнейшей настройки параметров камеры, пожалуйста, обратитесь к руководству пользователя сетевой камеры.

### <span id="page-48-0"></span>**5. Доступ через приложение Hik-Connect**

#### *Цель:*

Hik-Connect – это приложение для мобильных устройств. С помощью приложения Вы можете просматривать видео с камеры, получать тревожные уведомления и т.д.

#### *Примечание:*

Более подробная инструкция по настройке сервиса Hik-Connect [http://ftp.hikvision.ru/03.%20Documents/01.%20How%20to%20doc](http://ftp.hikvision.ru/03.%20Documents/01.%20How%20to%20documents/02.%20Hik-Connect/Hik-connect_rus.pdf) [uments/02.%20Hik-Connect/Hik-connect\\_rus.pdf](http://ftp.hikvision.ru/03.%20Documents/01.%20How%20to%20documents/02.%20Hik-Connect/Hik-connect_rus.pdf)

### <span id="page-48-1"></span>**5.1 Включение сервиса Hik-Connect в камере**

#### *Цель:*

Hik-Connect должен быть включён в камере перед использованием сервиса.

Вы можете включить сервис через программу SADP или веб-браузер.

#### <span id="page-48-2"></span>**5.1.1 Включение сервиса Hik-Connect через SADP**

#### *Шаги:*

- 1. Поставьте галочку в **Enable Hik-Connect** на:
	- 1) Странице активации устройства (обратитесь к разделу 3.2.2).
	- 2) На странице изменения сетевых параметров во время изменения IP-адреса (обратитесь к разделу 3.3).

**IP-камера с фиксированным объективом - краткое руководство пользователя**

2. Создайте код верификации или измените его (Verification Code).

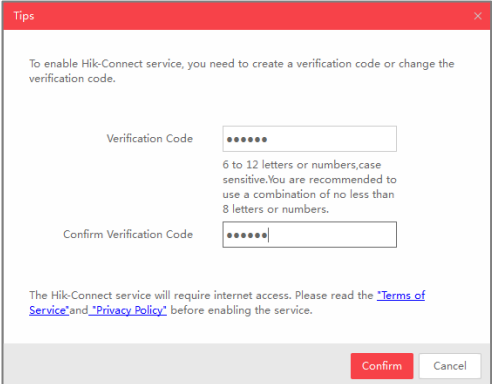

Рисунок 5-1 Настройка кода верификации (SADP)

#### *Примечание:*

Код верификации потребуется во время добавления камеры в приложение Hik-Connect.

- 3. Нажмите на "Terms of Service" и "Privacy Policy" и ознакомьтесь с условием предоставления услуг и политикой конфиденциальности.
- 4. Сохраните настройки, нажав на **Confirm**.

### <span id="page-50-0"></span>**5.1.2 Включение сервиса Hik-Connect через веб-браузер**

#### *Перед началом:*

Вам необходимо активировать камеру перед включением сервиса. Пожалуйста, обратитесь к разделу 3.2.

#### *Шаги:*

- 1. Получите доступ к камере при помощи веб-браузера. Обратитесь к главе 4.
- 2. Пройдите в интерфейс настройки: Configuration > Network > Advanced Settings > Platform Access (Настройки > Сеть > Расширенные настройки > Платформа доступа)

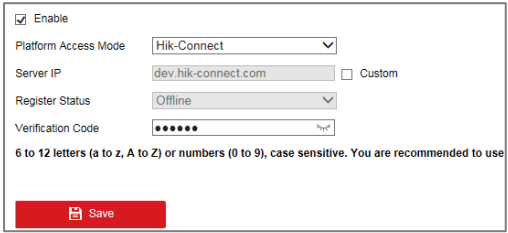

Рисунок 5-2 Настройка платформы доступа (Веб)

- 3. Выберите в **Platform Access Mode** пункт **Hik-Connect**.
- 4. Поставьте галочку в **Enable**.
- 5. Нажмите на "Terms of Service" и "Privacy Policy" и ознакомьтесь с условием предоставления услуг и политикой конфиденциальности.

6. Создайте код верификации или измените его (Verification Code).

#### *Примечание:*

Код верификации потребуется во время добавления камеры в приложение Hik-Connect.

7. Сохраните настройки.

### <span id="page-51-0"></span>**5.2 Установка приложения Hik-Connect**

*Шаги:*

- 1. Скачайте и установите приложение Hik-Connect. Найти его можно при помощи поиска "Hik-Connect" в App Store или Google Play™.
- 2. Запустите программу и зарегистрируйте аккаунт пользователя Hik-Connect.
- 3. Авторизуйтесь в приложении после регистрации.

### <span id="page-51-1"></span>**5.3 Добавление камеры в Hik-Connect**

#### *Перед началом:*

Вам необходима включить Hik-Connect сервис в камере перед добавлением устройства в аккаунт Hik-Connect. Пожалуйста, обратитесь к разделу 5.1.

#### *Шаги:*

1. Используйте сетевой кабель для подключения камеры к роутеру, если камера не поддерживает Wi-Fi.

**IP-камера с фиксированным объективом - краткое руководство пользователя**

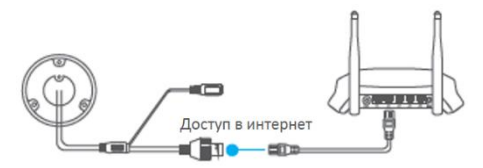

Рисунок 5-3 Подключение к роутеру

#### *Примечание:*

После подключения камеры к сети, пожалуйста, подождите одну минуту перед использованием камеры при помощи приложения Hik-Connect.

2. В приложении Hik-Connect нажмите "+" в правом верхнем углу и отсканируйте QR код камеры для её добавления.

QR код камеры Вы можете обнаружить на самой камере или на обложке предлагающегося краткого руководства камеры в комплекте.

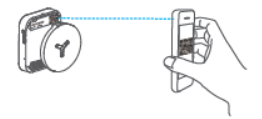

Рисунок 5-4 Сканирование QR кода

#### *Примечание:*

Если QR код отсутствует или размыт и не может быть распознан, Вы можете нажать на И и ввести серийный номер устройства вручную.

3. Введите код верификации Вашей камеры.

#### *Примечание:*

- Запрашиваемый верификационный код Вы создали или изменили во время включения сервиса Hik-Connect в камере.
- Если Вы забыли код верификации, Вы можете просмотреть текущий код верификации в веб-интерфейсе камеры на странице **Platform Access**.
	- 4. Следуйте подсказкам, чтобы настроить сетевое соединение и добавить камеру в аккаунт Hik-Connect.

#### *Примечание:*

За более подробной информацией обратитесь к руководству пользователя сервиса Hik-Connect [http://ftp.hikvision.ru/03.%20Documents/01.%20How%20to%20doc](http://ftp.hikvision.ru/03.%20Documents/01.%20How%20to%20documents/02.%20Hik-Connect/Hik-connect_rus.pdf) [uments/02.%20Hik-Connect/Hik-connect\\_rus.pdf](http://ftp.hikvision.ru/03.%20Documents/01.%20How%20to%20documents/02.%20Hik-Connect/Hik-connect_rus.pdf)

hi.watch